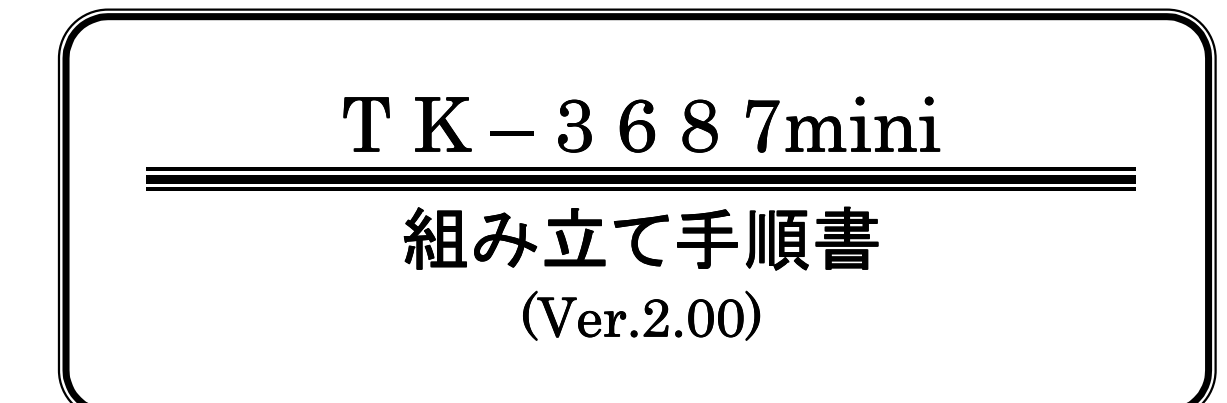

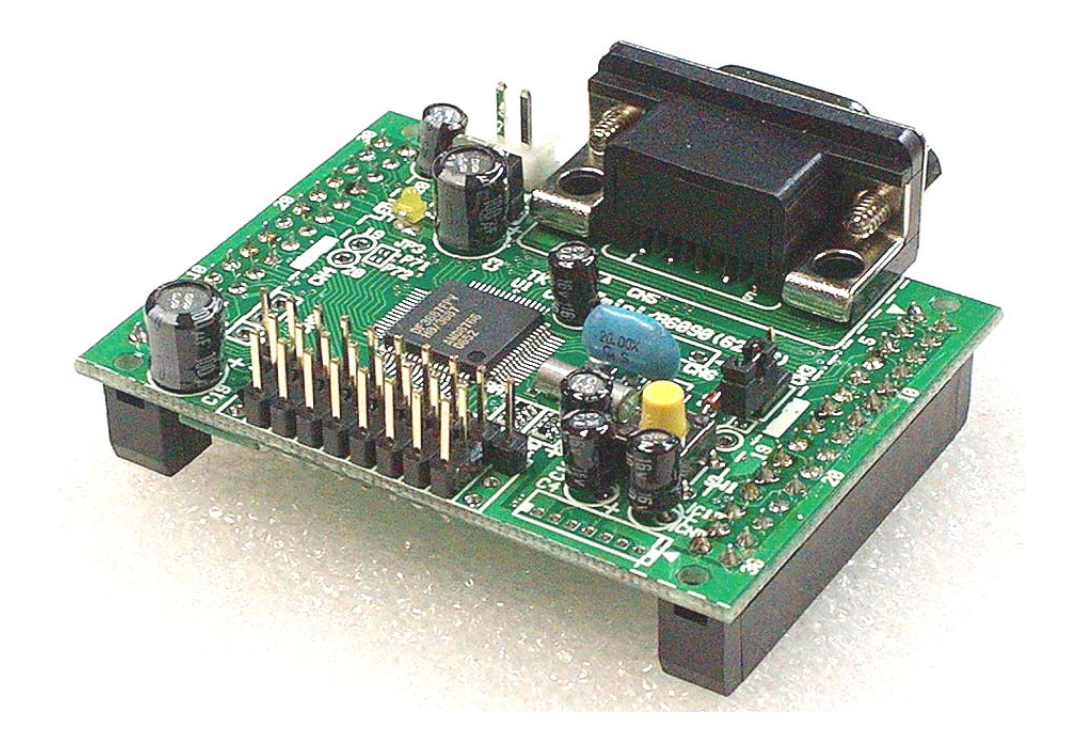

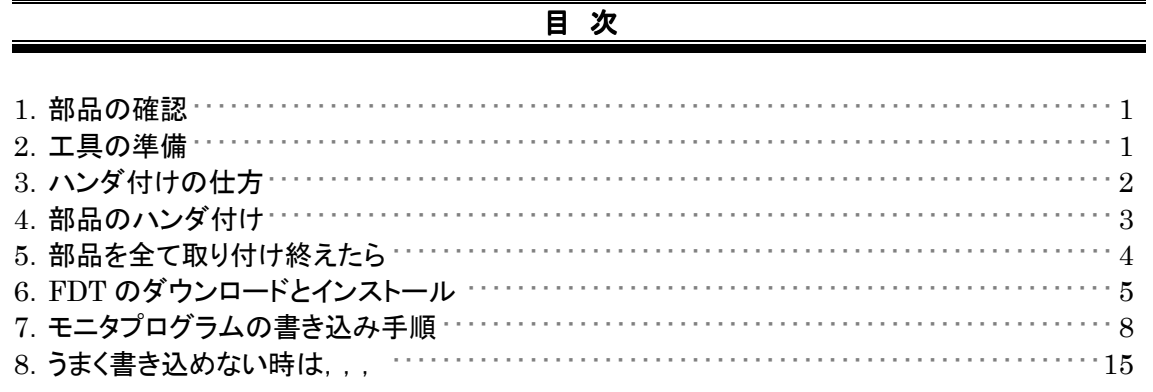

Toyo-linx, Co., Ltd.

#### !!!!! 注意 !!!!!

- "TK-3687mini"は小学生から大人まで対象にした組立てキットです。作る前に必ずマニュアルをしっかり 読んで,組立てのポイントを理解して下さい。特に,低学年の方が組立てるときは保護者や指導の先生に 一読してもらい,組立て作業に間違いがないようにしましょう。
- 工具の使用には十分注意してください。特に,ニッパなどの刃物による怪我,ハンダゴテによる火傷など, 事故に注意してください。ハンダゴテで火傷したときは直ぐに氷で冷やさなくてはなりません。
- 小さなお子様のそばでの組立ては避けた方がよいでしょう。小さな部品の飲み込みや散逸,ハンダゴテの 接触などの危険性があります。

## 1.部品の確認

最初に部品表と比較して部品が全てそろっているか確認しましょう。部品の外観は 3~4 ページに写真が載ってい ます。部品によっては相当品を使用している場合もありますが極端に形が食い違うことはありません。もし足りない部 品があった場合はお手数ですが弊社までご連絡願います(連絡先は巻末にあります)。

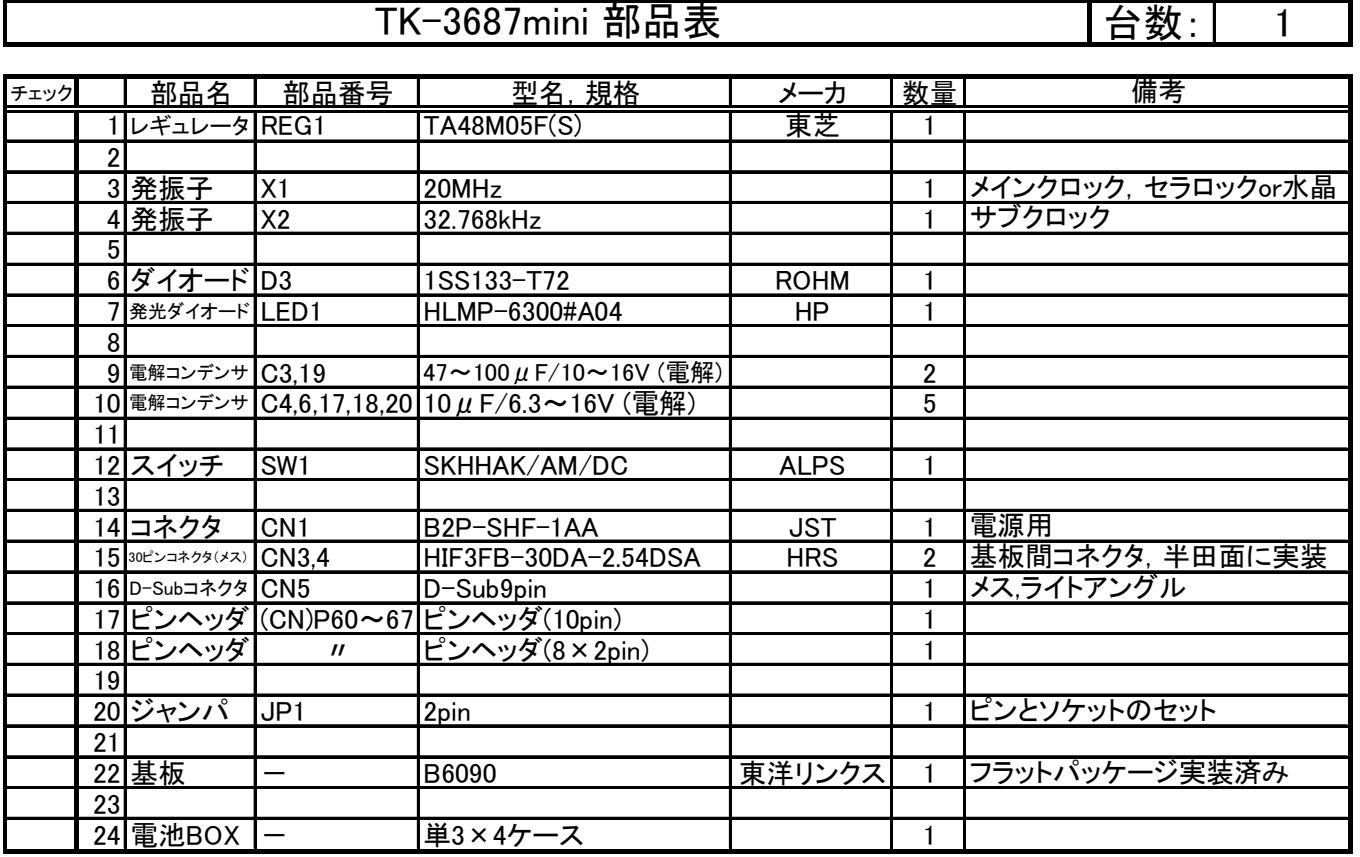

#### 2.工具の準備

部品の確認ができたら,次は工具を準備しましょう。最低限必要なものはハン ダゴテ・ハンダ・コテ台・ニッパ・ラジオペンチです。ハンダゴテは 20~30W 程度 のものを用意して下さい。ハンダゴテは大変熱くなり,肌に触れると火傷の危険 があるのでコテ台も用意しましょう。ニッパは余分なリード線を切るために,ラジ オペンチはリード線を折り曲げるために使用します。

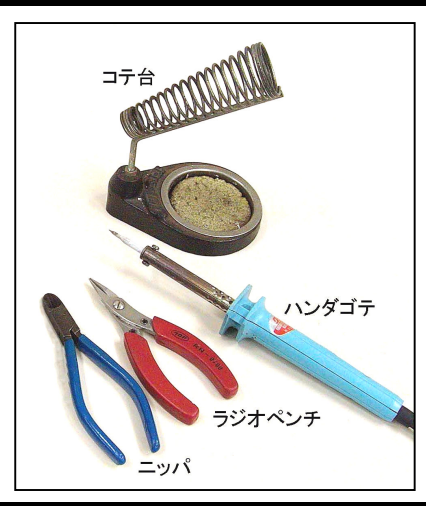

ところで…,ハンダ付けをしたことありますか。ここでハンダ付けの手順を説明しておきましょう。知っているという人 も復習の意味で確認して下さい。

# 3. ハンダ付けの仕方

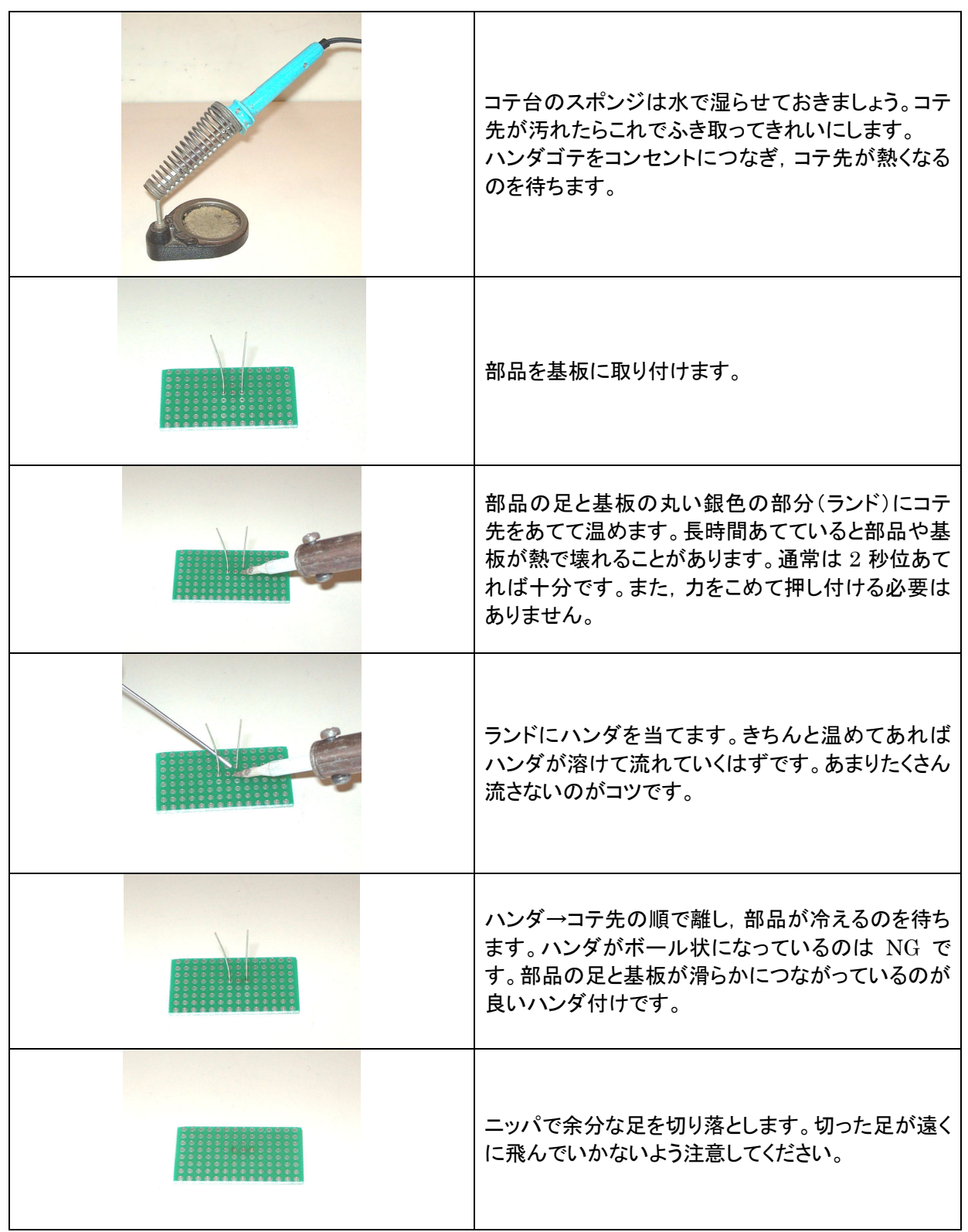

通常は背の低い部品からハンダ付けしていきます。また、足の多い部品,例えばコネクタ等はどこか 2 ヶ所位ハン ダ付けし,正しい位置であるか確認してから残りの足をハンダ付けすると,間違いなく取り付けられます。

# 4.部品のハンダ付け

LED やダイオード, 電解コンデンサなどハンダ付けする部品のほとんどに取り付ける向き(極性)があり, 間違える と動かなかったり故障の原因になったります。間違って付けてしまわないよう十分に注意してハンダ付けを始めて下さ い。もし,間違って取り付けた場合には,真空式のハンダ吸取り器などを使用すれば,無理しないで部品を引き抜くこ とができます。無理に引き抜くと部品の損傷や基板のスルーホールの導通が無くなり故障の原因となります。

ここでは 部 品 の 取り付 け 順と注 意 点 を 示 し ま す 。 ハ ン ダ 付 け す る 部 品 は 全 て "TK-3687mini"の刻印のある部品面(右写真)側から差し込み,反対側の面でハンダ付けし ます。付け終わった部品は部品表の部品番号に'×'を付けるなどして付け忘れがないようにし ましょう。写真と注意書きをよく読んで間違えの無いようにハンダ付けして下さい。

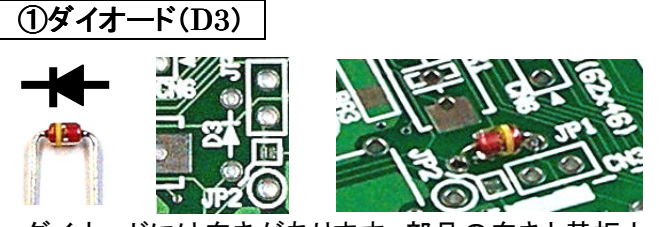

ダイオードには向きがあります。部品の向きと基板上 の記号は写真左のようになります。部品に入っているラ インを目印にして下さい。リード線を基板の穴の幅と同 じになるように曲げてから基板に差し込みます。逆に差 し込んでいないか,確認してからハンダ付けしましょう。

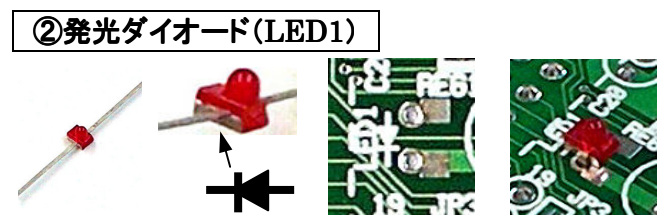

赤い小さな部品が発光ダイオードです。リード線のつ いている根元を見て下さい。片側だけ銀色になっている のが見えると思います。この銀色側のリード線が基板上 の記号,三角の向いている側です。リード線を根元で曲 げ,基板上の記号に合わせて差し込みハンダ付けしま す。この部品もハンダ付けの前にもう一度差し込む方向 を確認しましょう。

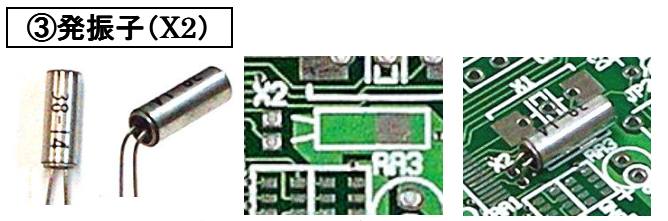

銀色の小さな筒状の部品が水晶発振子です。取り付 け方向はありませんので写真のように足を曲げてハン ダ付けします。水晶発振子の足は細いので,なるべく基 板に近づけて取り付けましょう。

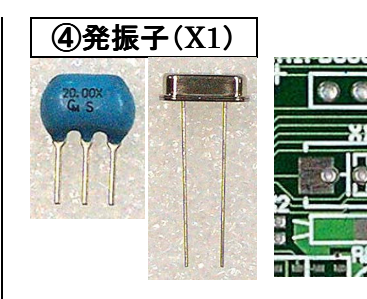

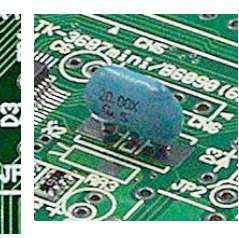

青色のセラロックか,銀色の水 晶のいずれかが入っています。セ ラロックの場合は 3 ヶ所,水晶の 場合は 2 ヶ所ハンダ付けします。 なお,水晶の場合は,金属部分が

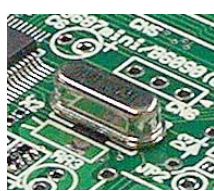

パターンに触れないように少し浮かしてハンダ付けし てください。

## ⑤レギュレータ( REG1)

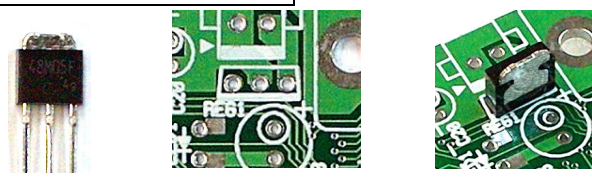

3 本足の部品がレギュレータです。部品の金属が出 ている側と基板の刻印の太い線側とを合わせて差し込 みます(写真右)。写真と同じように差し込まれているか, 確認したらハンダ付けします。

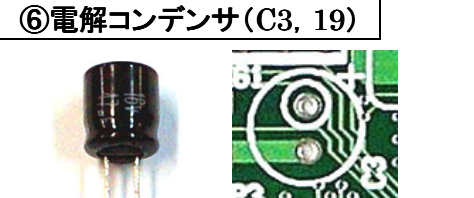

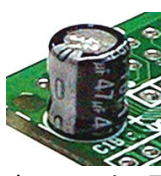

黒い筒状で 2 本足の部品が電解コンデンサです。電 解コンデンサは大きいものと小さいものがあります。先 に大きいほうから取り付けましょう。大きいほうには"47 μF"または"100μF"と記されています。電解コンデン サには取り付け方向があり,足の長い方がプラスです。 基板の記号は,大きな丸の中に片方のスルーだけ小さ な丸で囲ってあります。その小さな丸で囲ってある方が プラス側です(中写真)。足の長い方を小さな丸で囲って あるスルーに合わせて差し込み,ハンダ付けしましょう。

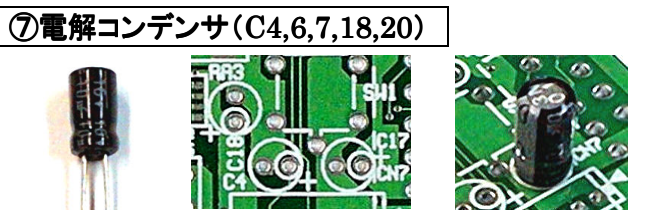

大きいほうの電解コンデンサをハンダ付けし終えたら, 次に小さいほうをハンダ付けします。小さいほうには"10 μF"と記されています。取り付け方は大きい電解コンデ ンサと同じです。逆に差し込まないよう注意してハンダ 付けます。

#### ⑧スイッチ(SW1)

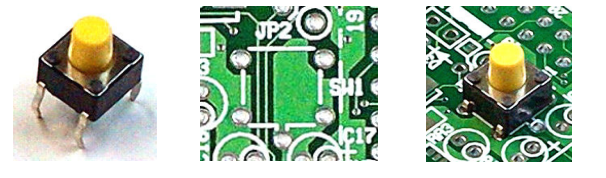

左写真のような部品がスイッチです。取り付け方向は ありませんので,基板のスルーに合わせて奥まで差し 込みハンダ付けします。

#### ⑨ジャンパ(JP1)

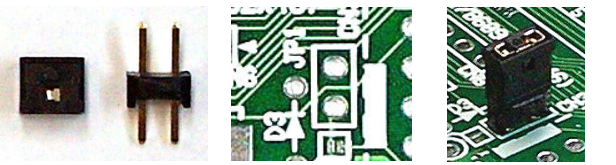

ジャンパはピンとソケットの 2 つの部品を指します。こ の部品に方向はありません。予めピンにソケットを差し 込んだ状態でハンダ付けすると作業がし易いです。

#### ⑩ピンヘッダ( ⑩ピンヘッダ(P60~P67)

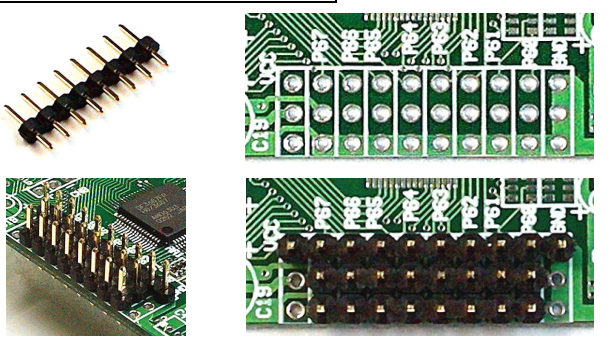

## 5.部品を全て取り付け終えたら

全ての部品をハンダ付けし終えたら,念の為もう一度基板を見て確認してみましょう。

- 部品の付け忘れはありませんか?
- 取り付ける向きはあっていますか?
- ・ ハンダ付けはきれいにできていますか?

ピンヘッダには 10 ピンのものと 8×2 ピンのものがあ ります。取り付け方は,写真のように 10 ピンのピンヘッ ダはP60~P67の刻印がある(基板内側)方に,8×2ピ ンは両端にスルーが一つずつ残るようにして差し込み, ハンダ付けします。

## ⑪コネクタ(CN1)

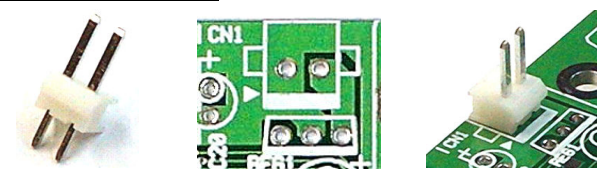

コネクタには取り付け方向があります。コネクタを横か ら見ると片方側は三角形に出っ張っています。この出っ 張っている方と基板の記号で太い線が引かれている方 とを合わせて差し込み(右写真),ハンダ付けします。

#### ⑫D-Sub コネクタ(CN5)

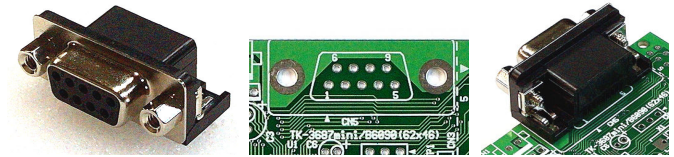

D-Sub コネクタを取り付けます。基板に差し込んでハ ンダ付けして下さい。左右に空いている大きなスルーも 一緒にハンダ付けしましょう。

## **13基板間コネクタ(CN3,4)**

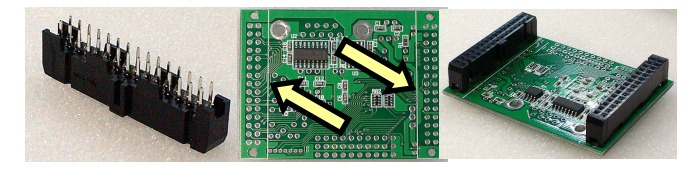

最後に 30 ピン基板間コネクタを取り付けます。このコ ネクタは基板の裏側に取り付けます。コネクタの中央の でっぱり部分が基板の中央に向くように取り付けてくだ さい。

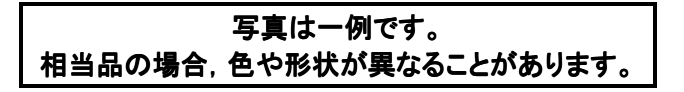

## 6.FDT のダウンロードとインストール

ルネサステクノロジは,フラッシュメモリへのダウンロードツールとして Flash Development Toolkit(FDT)を公開し ています。無償評価版 FDT は機能的には製品版と全く同じですが,ルネサステクノロジのサポートは一切なく,質問 に対する回答もありません。また,最終製品に無償評価版 FDT を使ってダウンロードした場合,何らかのトラブルが 生じてもルネサステクノロジのサポートはありません(ルネサステクノロジは最終製品へのダウンロードは製品版 FDT を使用するようすすめています)。このドキュメントでは無償評価版 FDT のダウンロードからインストールまでを説明し ます。

## ■FDT のダウンロード

TK-3687/TK-3687mini のダウンロードで使用するツールは,「無償評価版フラッシュ開発ツールキット」で,株 式会社ルネサステクノロジのホームページよりダウンロードします。

ルネサステクノロジのホームページの URL は「http://japan.renesas.com/」です。そのページを開くと「開発 環境」というタブがあるのでクリックしてください。その中の「評価版ソフトウェア」をクリックします。

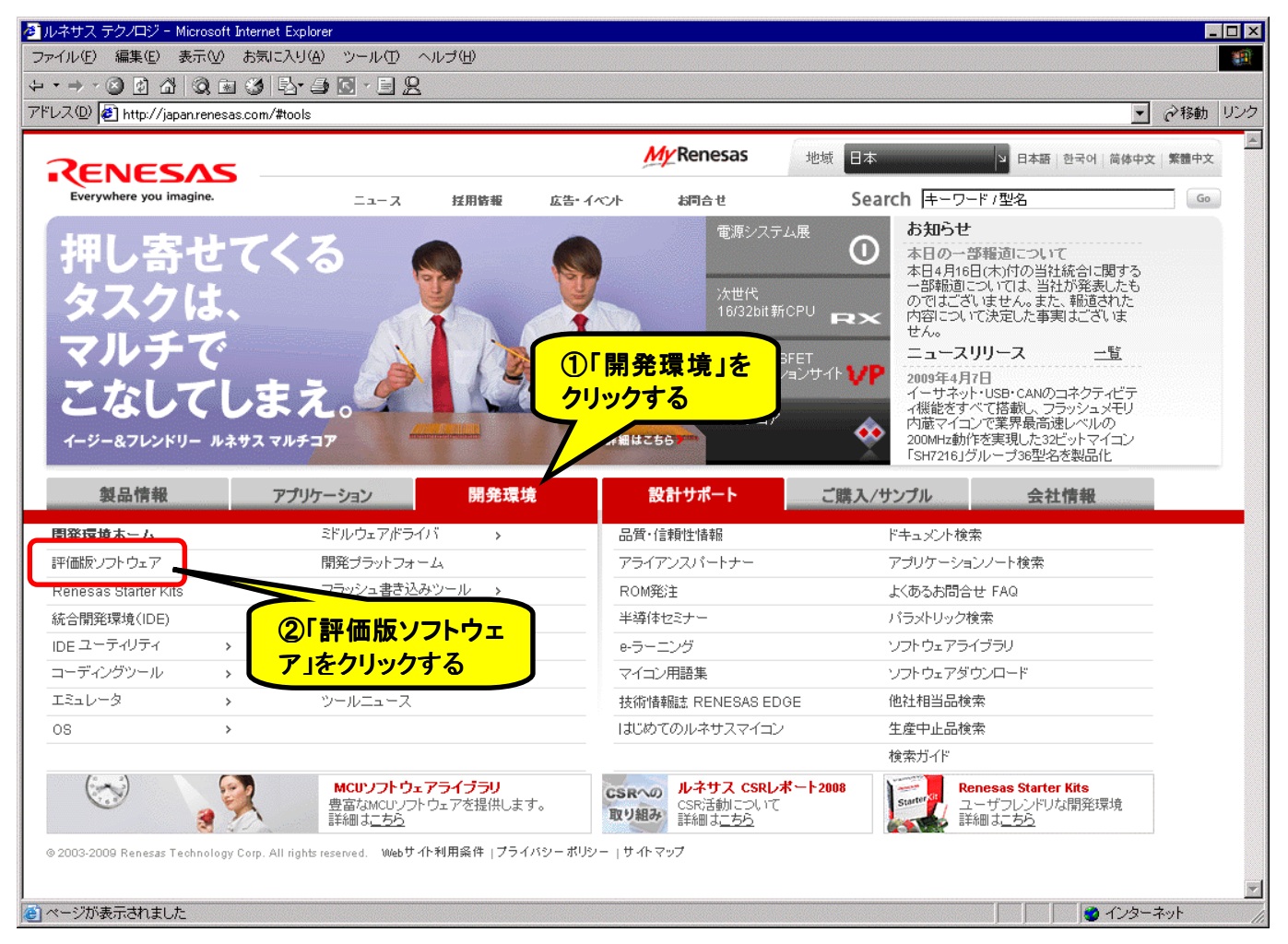

#### 最新版の FDT を手に入れましょう

FDT はときどきバージョンアップされます。FDT は H8/Tiny 以外のフラッシュメモリ内蔵マイコンにも対応し ているため,対応するマイコンが増えるとそのたびにマイナーチェンジされるようです。また,その際に報告されて いた不具合を一緒に修正することもあります。それで,ルネサステクノロジのホームページは定期的にのぞいて みることをおすすめします。

このドキュメントは 2009 年 4 月 20 日現在の情報に基づいています。そのため,最新版と異なるかもしれま せんが、それについて弊社は免責としドキュメントの更新の義務は負いません。もちろん,折をみて更新し,弊社 のサイトからダウンロードできるようにしたいと考えています。

すると,右のような画面になり ます。画面をスクロールして「SuperH RISC Engine, H8S, M16C, R8C, H8, 740 ファミリ用フラッシュ開発ツール キット(Flash Development Toolkit)」 の欄にある「評価版ダウンロード」を クリックしてください。

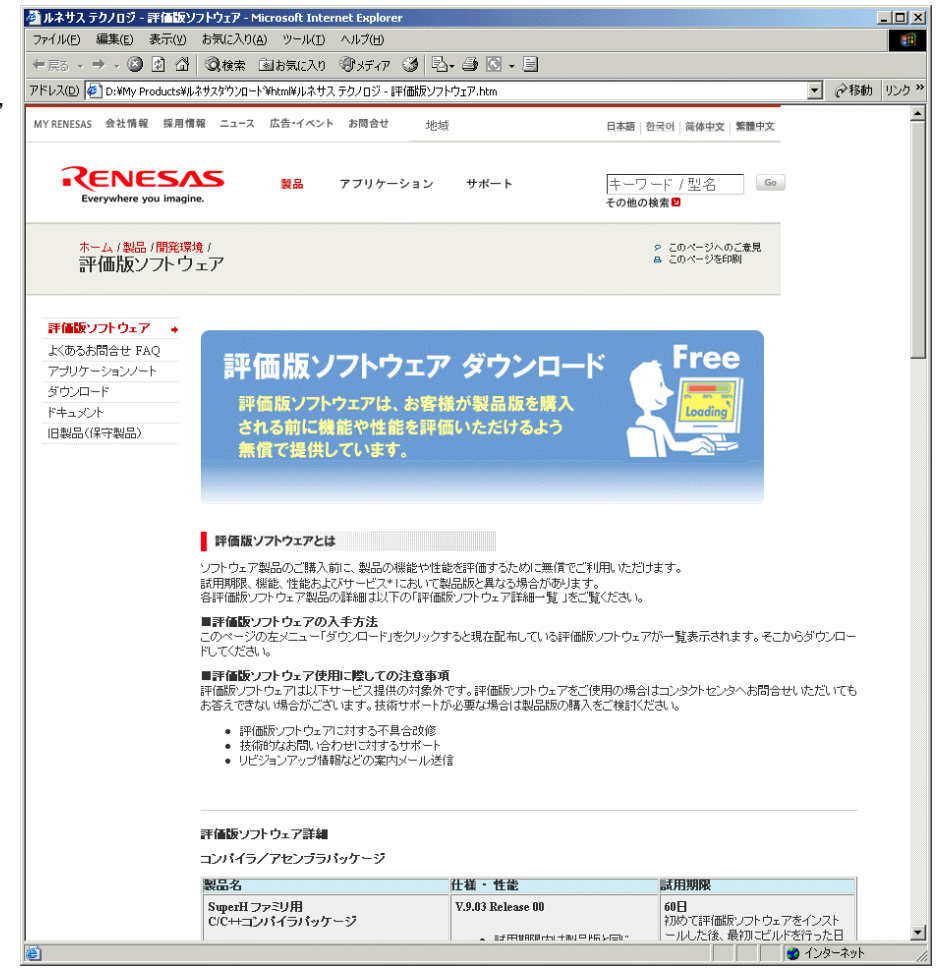

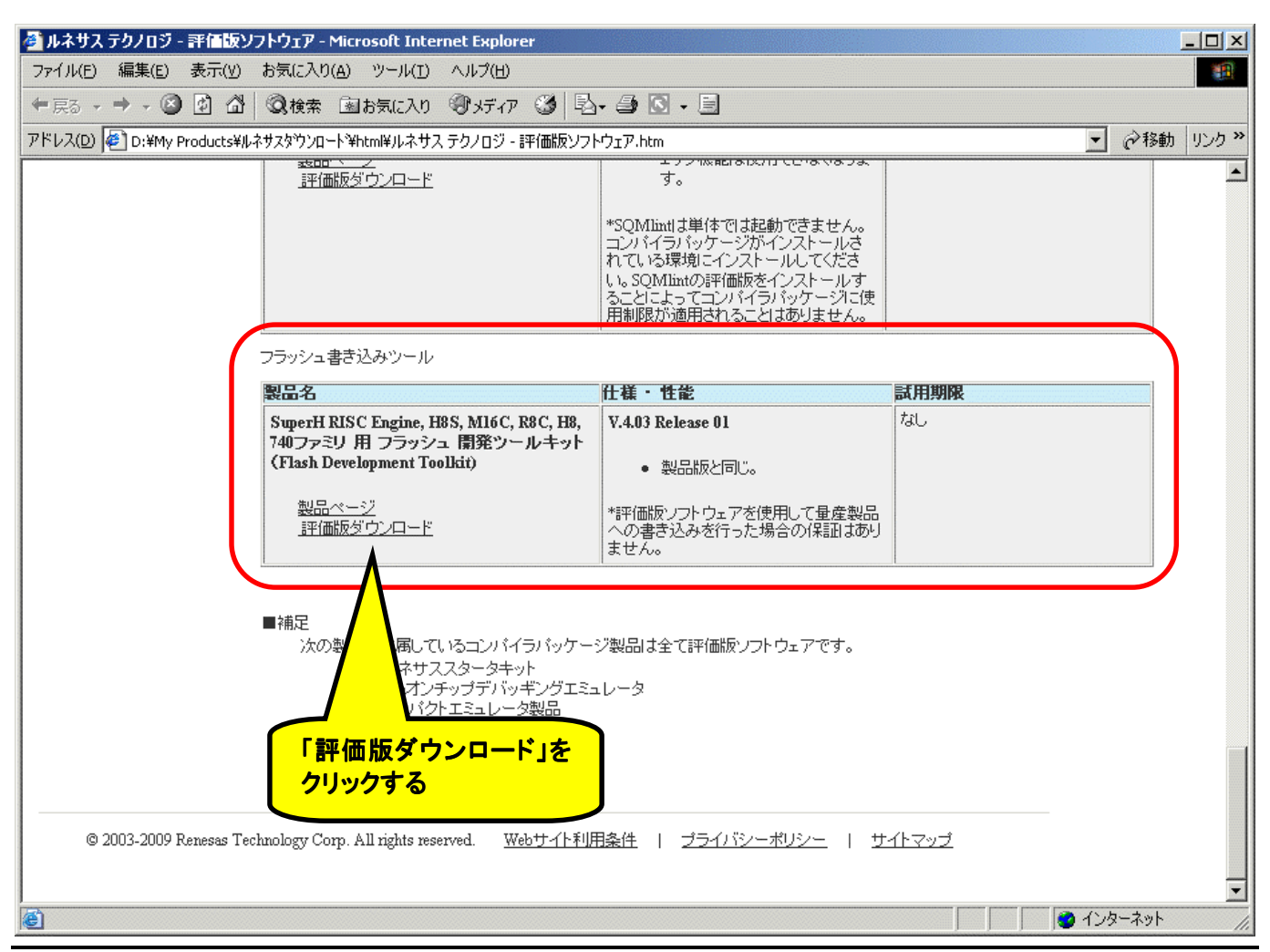

評価版ソフトウェアのリストが表示されます。「フラッシュ開発ツールキット」のソフトウェア名をクリックしてください。 あとは画面の指示に従ってダウンロードします。

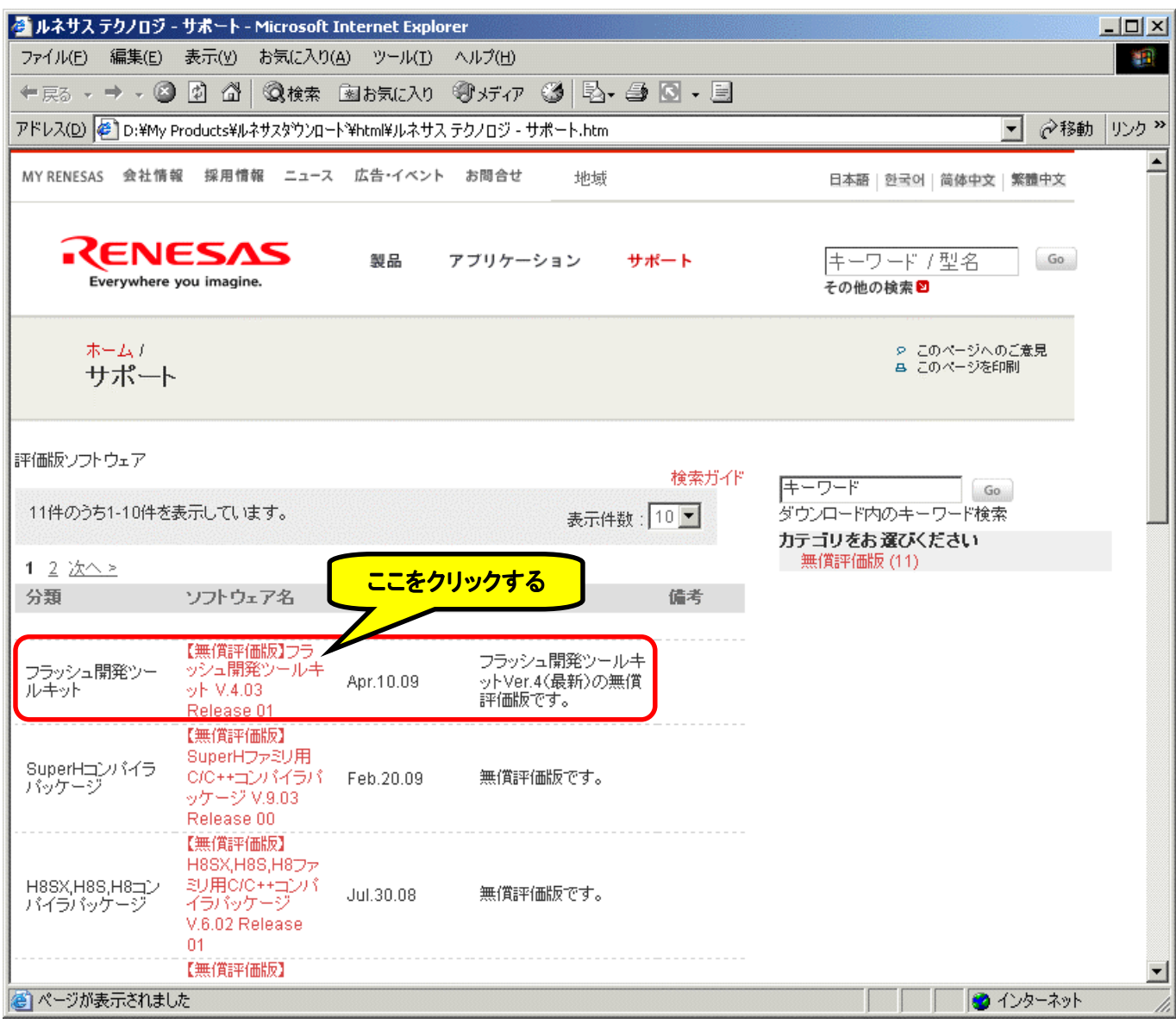

全部で 37. 68MByte になりますので, ADSL か光回線でないと, かなり大変なのが実情です。「fdtv403r01. exe」 というファイルがダウンロードされます。

## ■FDT のインストール

ダウンロードした「fdtv403r01. exe」をダブルクリックしてください。すると, インストールが始まります。あとは, 画 面の指示に従ってインストールしてください。

# 7.モニタプログラムの書き込み手順

H8書き込みツール"Flash Development Toolkit(FDT)"を用いてFDTのセッティングからモニタプログラム書き 込みまで,順を追って説明していきます。

# ■FDT のセッティング(ワークスペースとプロジェクトの立ち上げ)

1. スタートメニューから"Flash Development Toolkit 4.03"を起動します。

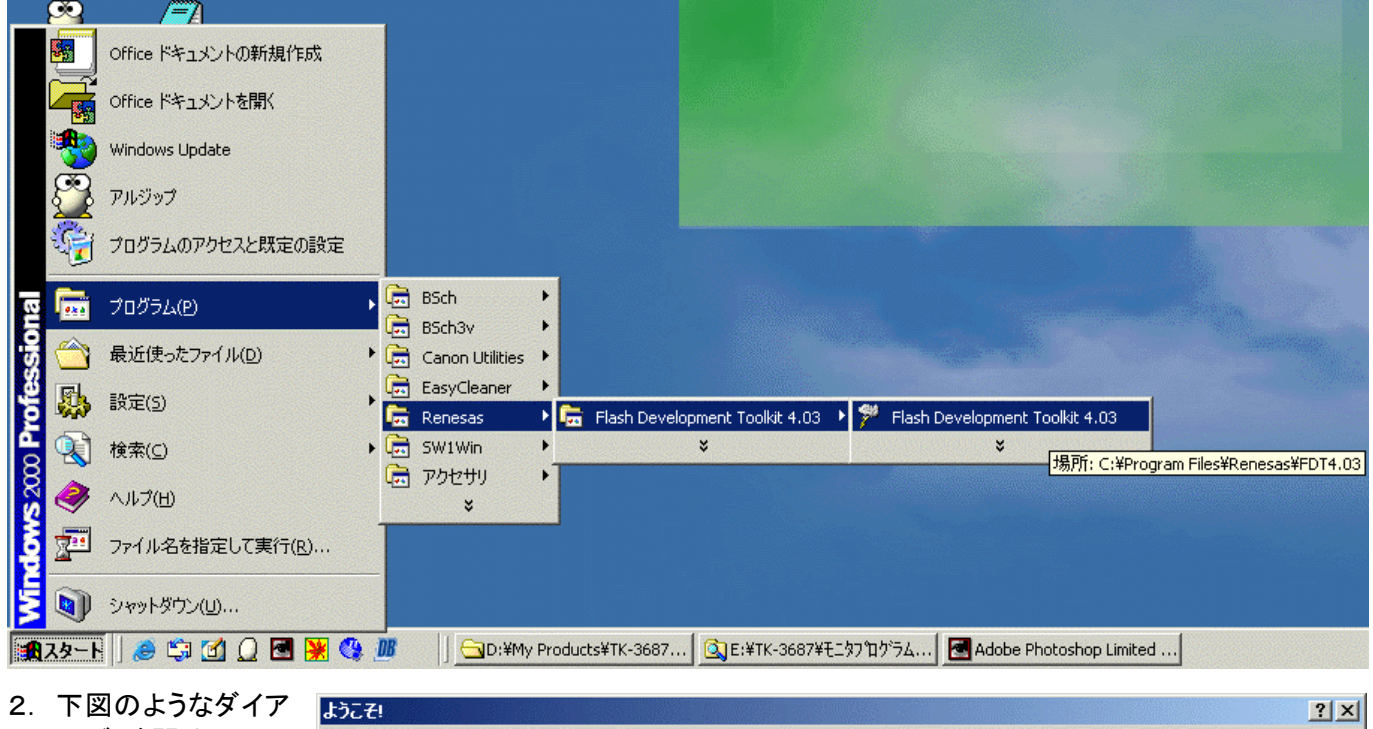

ログ が 開 くので. "新規プロジェクトワ ークスペースの作 成(C)"を選択して ) 「OK」をクリックしま す。

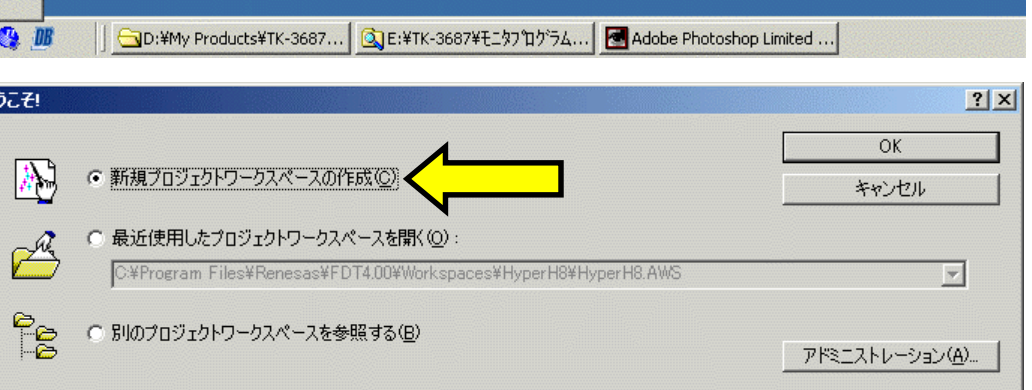

3. "ワークスペース名 (W):"を決定します。 ): 名前は自由に決めて 結構 です (ここでは TK-3687 としていま す)。"プロジェクト名 (P):"は自動的に入 ): 力されます。またワー クスペースを作成する ディレクトリを指定した い場合は"ディレクトリ  $(D)$ :"の「参照 $(B)$ 」 をクリックしディレクト リを指定して下さい。 よければ「OK」をクリ ックし次へ進みます。

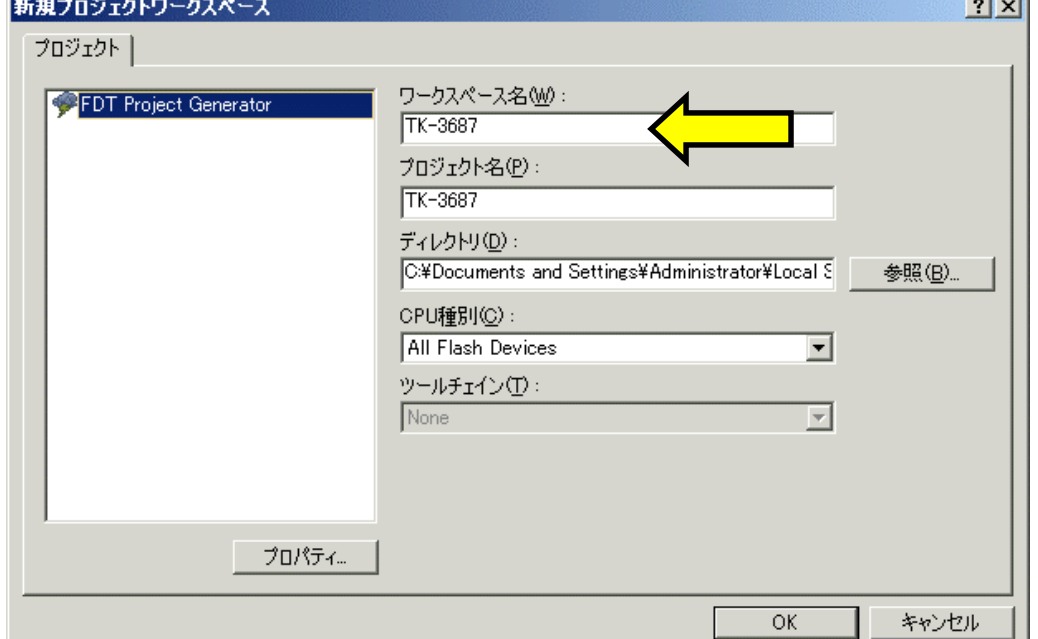

4. デバイスを選択します。 "H8/3687F"を選択し, 「次へ(N)」をクリック します。

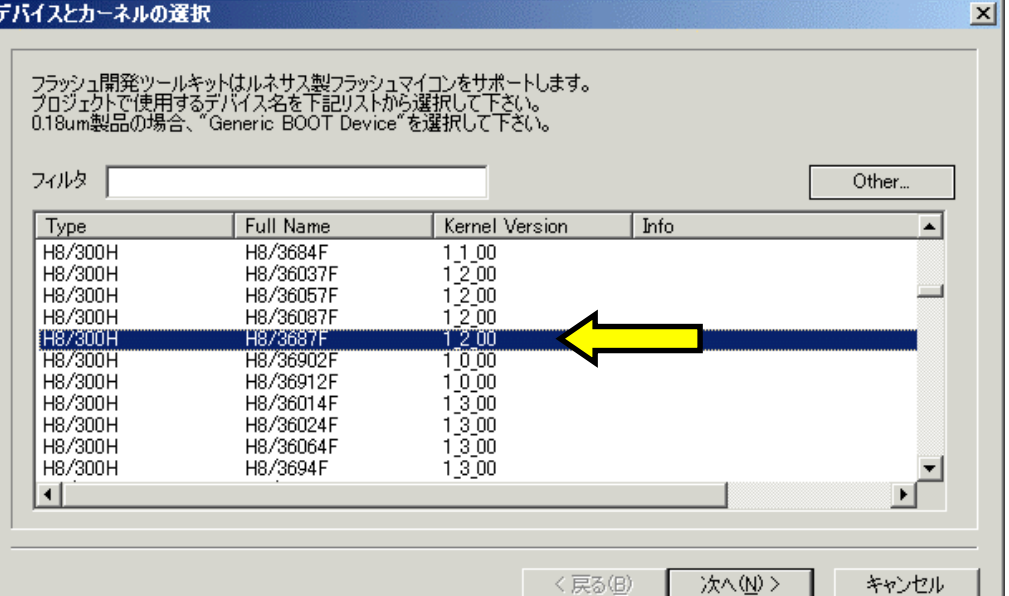

5. 使用する Com ポート を 選 択 し ま す 。 "Select port:"で接続 する Com ポートを選 択し,「次へ(N)」をク リックします。

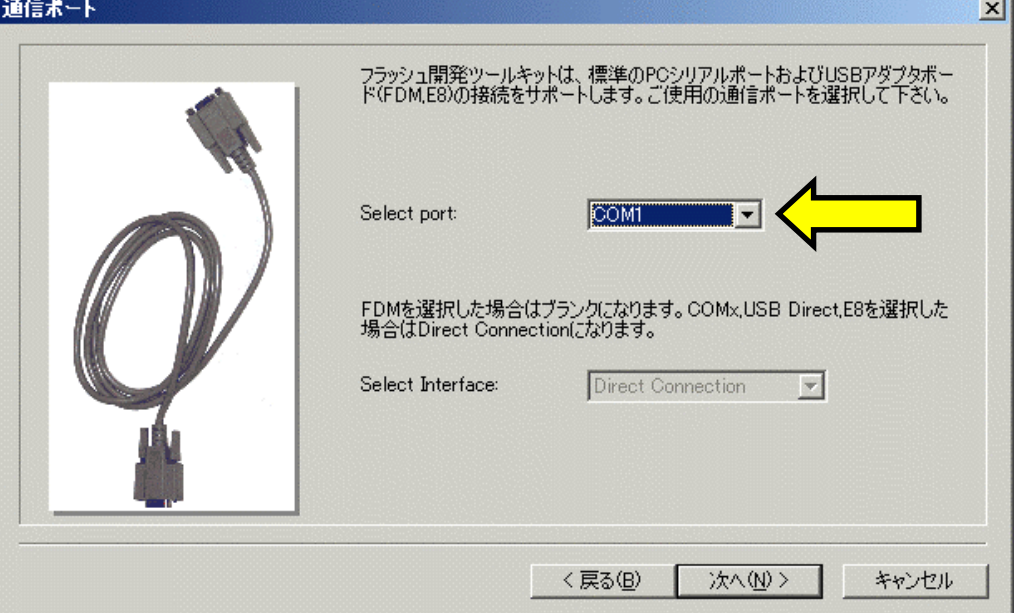

6. CPU のクロックを入 <mark>デバイス設定</mark> 力します。"入力クロッ ク"の欄に実装されて ク いるクロックの周波数 "20.0000"MHz を入 力し,「次へ(N)」をク リックします。

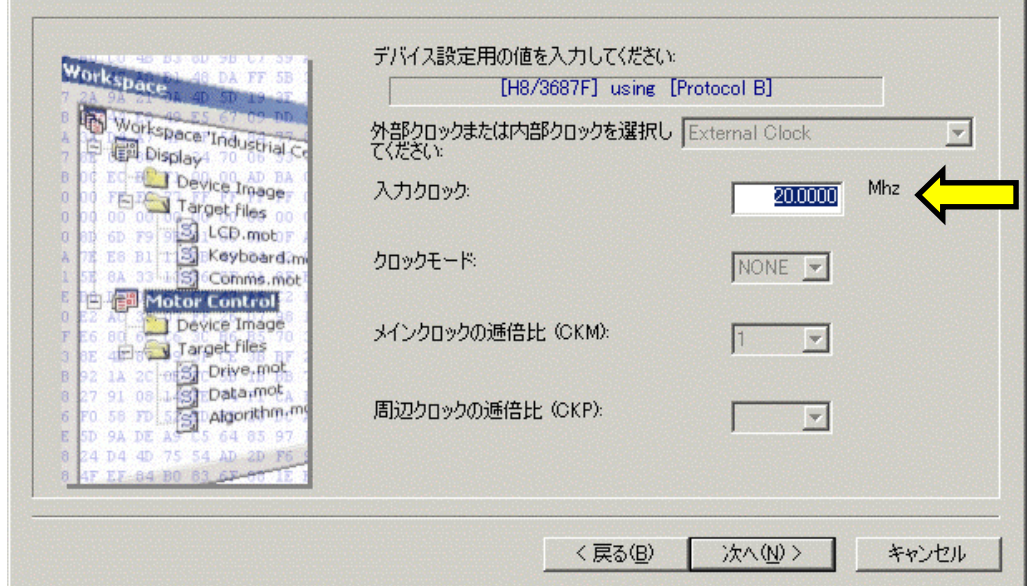

 $\vert x \vert$ 

7. この後出てくる項目は 入力・変更の必要はな いので「次へ(N)」をク リックします。

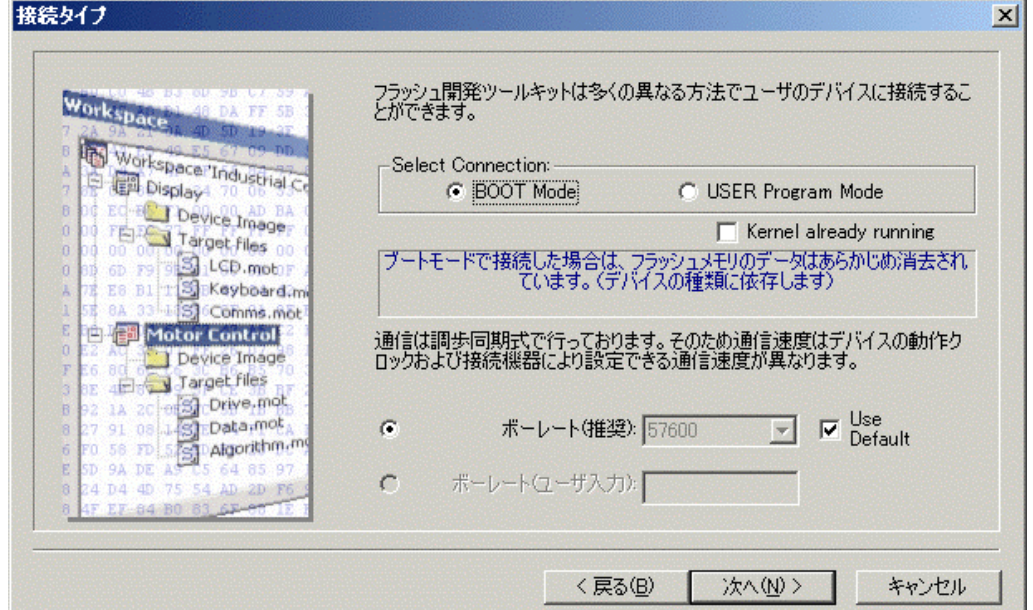

ここも変更はないので 「完了」をクリックします。 以上でワークスペース とプロジェクトの立ち上 げは完了です。

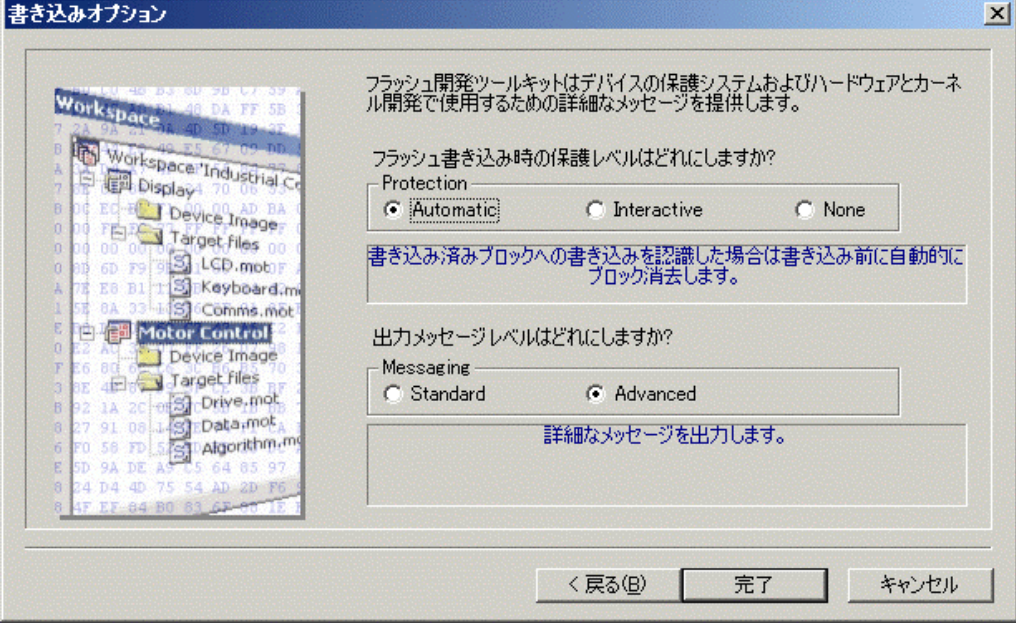

## ■モニタファイルのダウンロード

1. まず TK-3687mini とパソコンとを接続します。基板上 のジャンパ・JP1 を付属のジャンパソケットでショートさ せ,RS-232C ケーブルでパソコンと接続し電源を投入 します。ファイルをダウンロードする為に CPU をブート モードで起動しなくてはならないのですが, この TK-3687mini にはブートモードで起動する為に必要な P85 のプルアップ抵抗が入っていません。そこでブート モードで起動する為に電源を入れたら2,3回リセットス イッチを押して下さい。

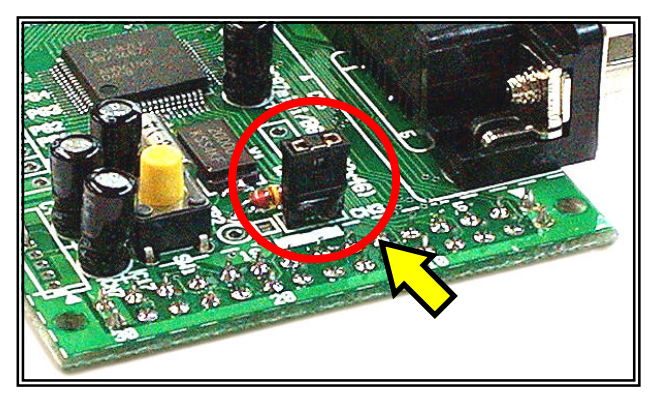

2. 次にダウンロードするファイルをプ ロジェクトに追加します。メニュー バーから"プロジェクト(P) > ファ イルの追加(A)…"を選択します。

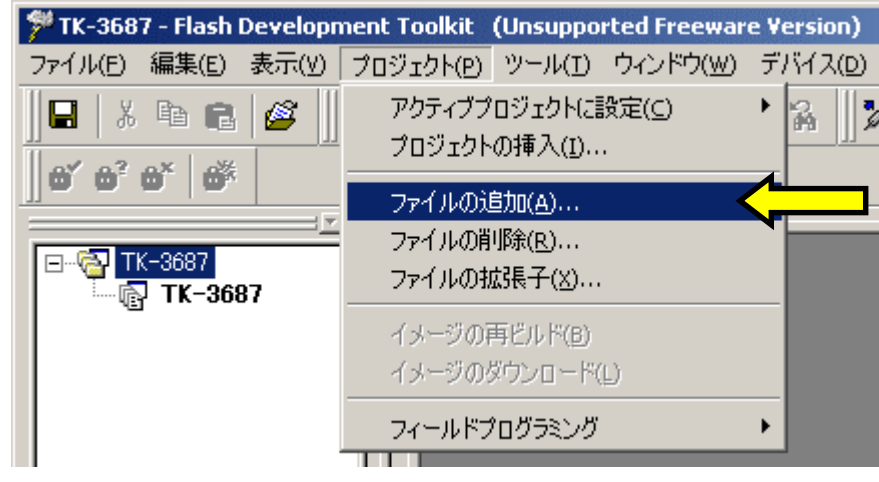

3. モニタファイル'HyperH8.mot'を 選択します。モニタファイルは製 品に付属している CD-ROM に収 録されています。 「CD-ROM¥TK-3687¥モニタフ°ロク'ラム \20MHz\HyperH8.mot」 但し CD-ROM に収録されている モニタファイルはご購入時でのバ ージョンですので,最新版を web からダウンロードする事をお勧めし ます。弊社ホームページよりダウン ロードして下さい。 モニタファイルを選択したら「Add」 をクリックして下さい。

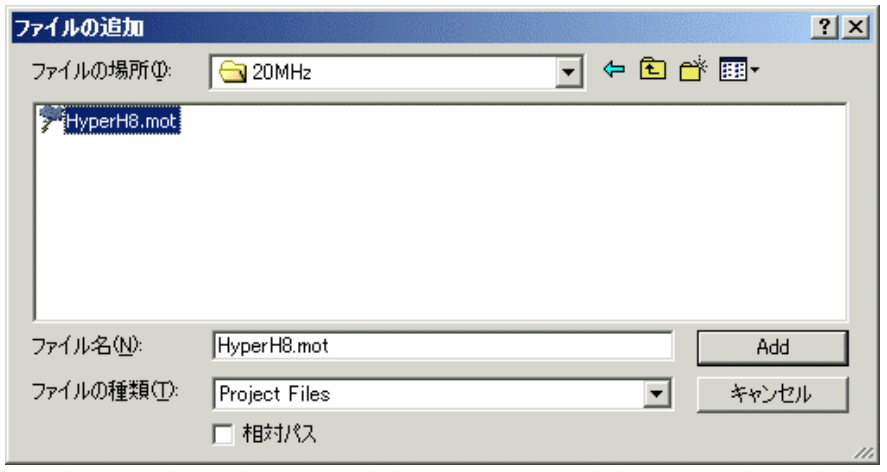

4. 以上でファイルが追加されました。画面左のルートディレクトリ内 "S-Record Files"に選択したモニタファイルが追加されたのを確認 して下さい。

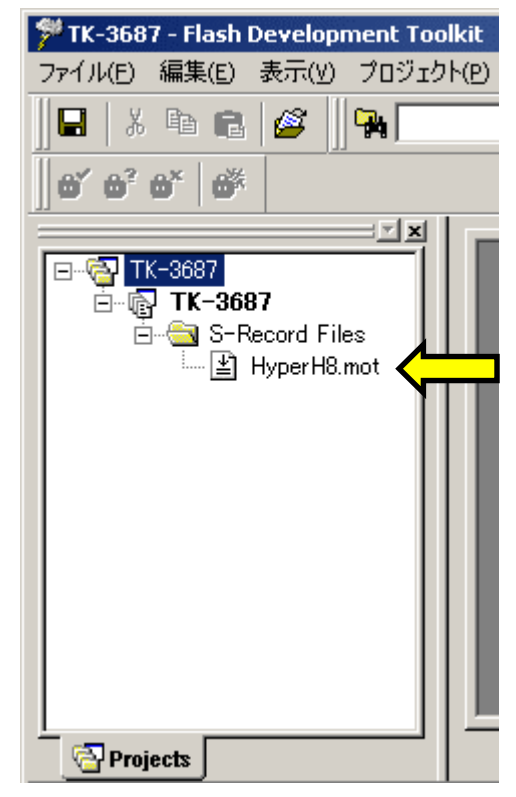

続します。ツールバ ーの"デバイスとの接 デバイスとの接 続"をクリックします。 「接続が成功しまし た」というメッセージが表示されれば接続完了です。

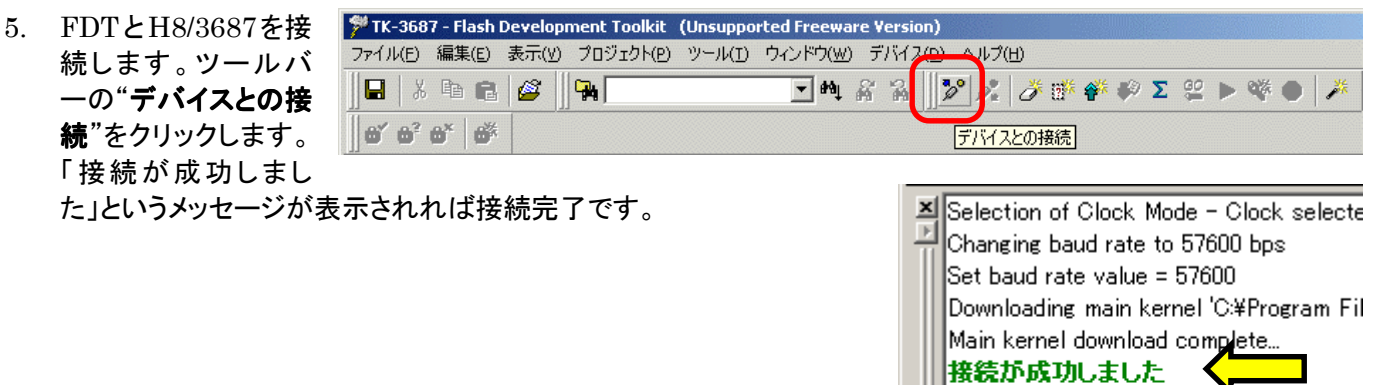

 $\left| \cdot \right|$ 

Ready

 $\mathbb{R}$  [FDT] TK-3687  $\bigwedge$  Find in Files

6. モニタファイルをデバイスへダウンロードします。追加されたモニタファイルを右クリックし、"ファイルのダウンロ ード"を選択すると,ダウンロードを開始します。 ード

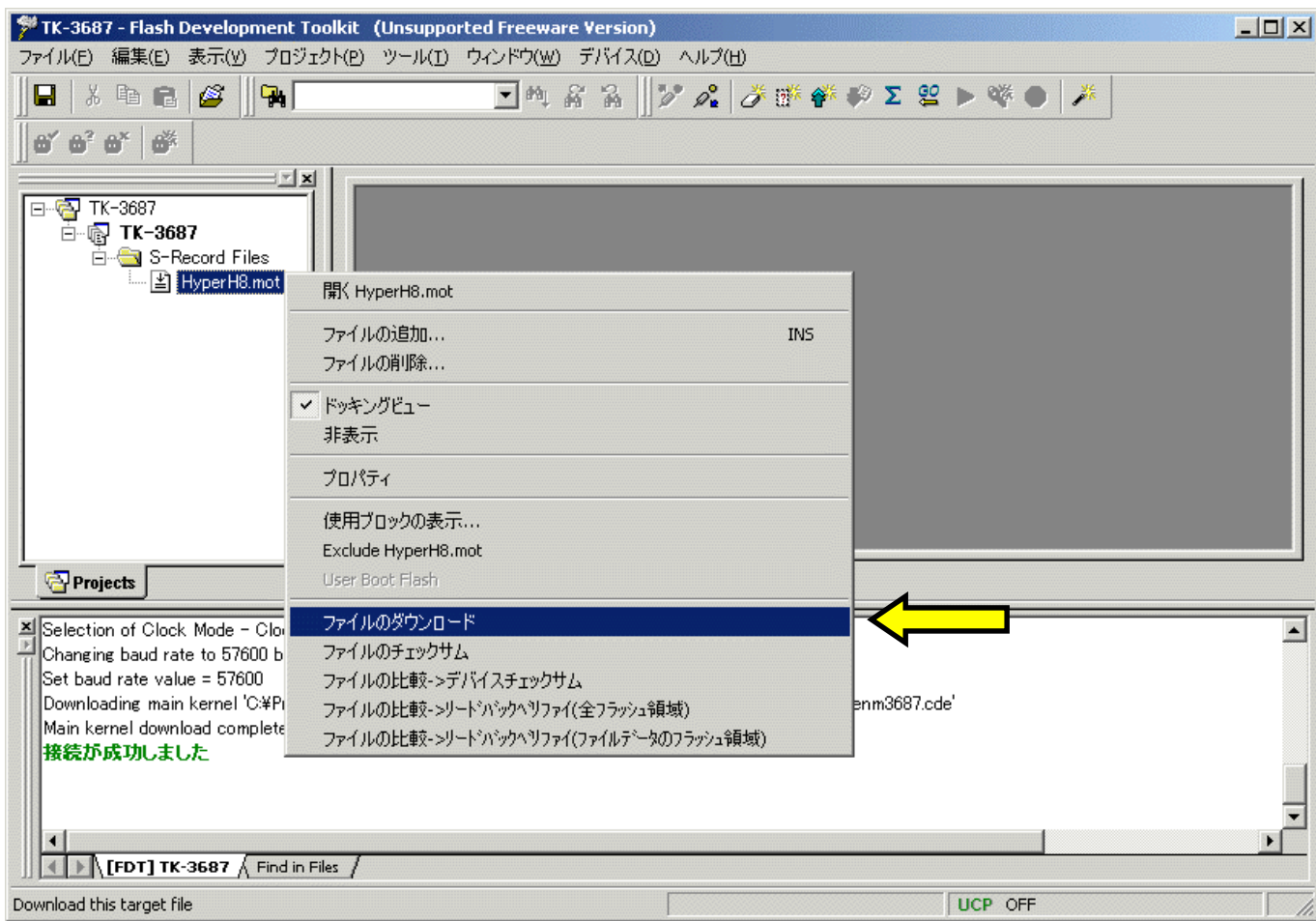

7. 右図の"書き込みが完了しました"のメッセージが表示さ れれば終了です。

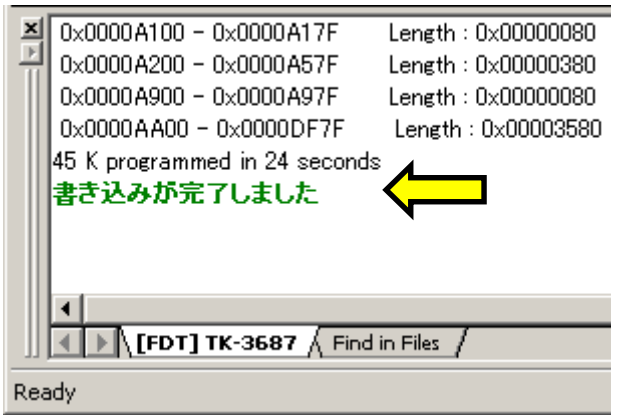

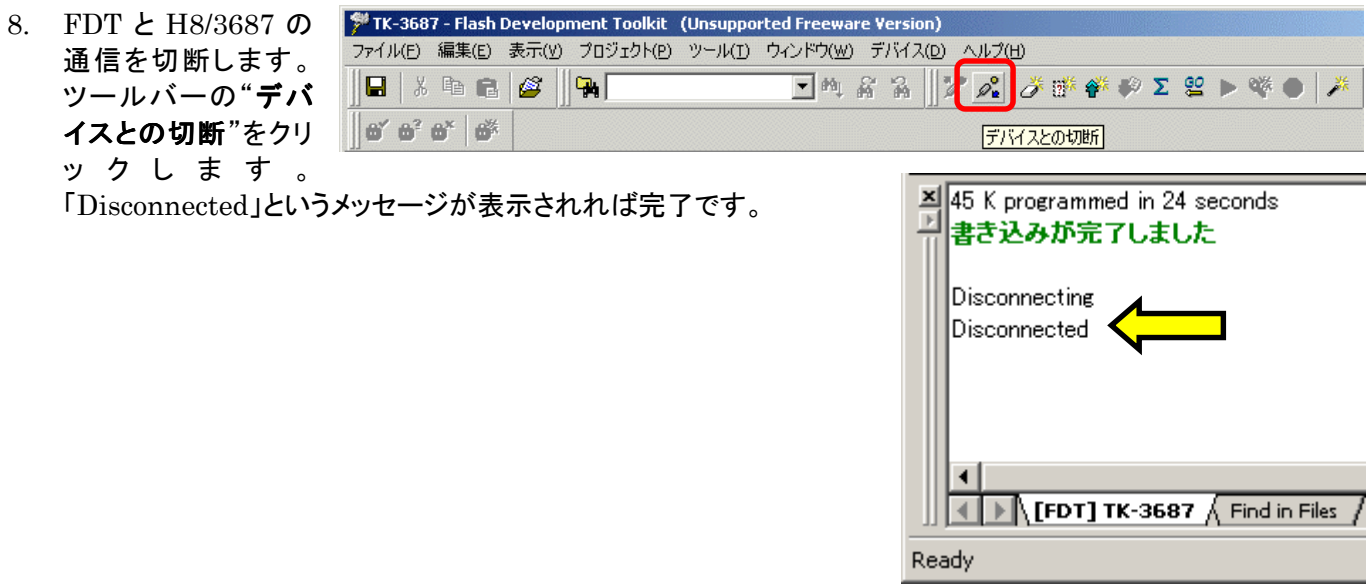

## 9. 先程ショートしたジャンパ・JP1を外し、リセットスイッチを押して下さい。ダウンロードしたプログラムが走り始めま す(通常モード)。モニタプログラムが走り始めると,ハイパーターミナルに次のように表示されます。

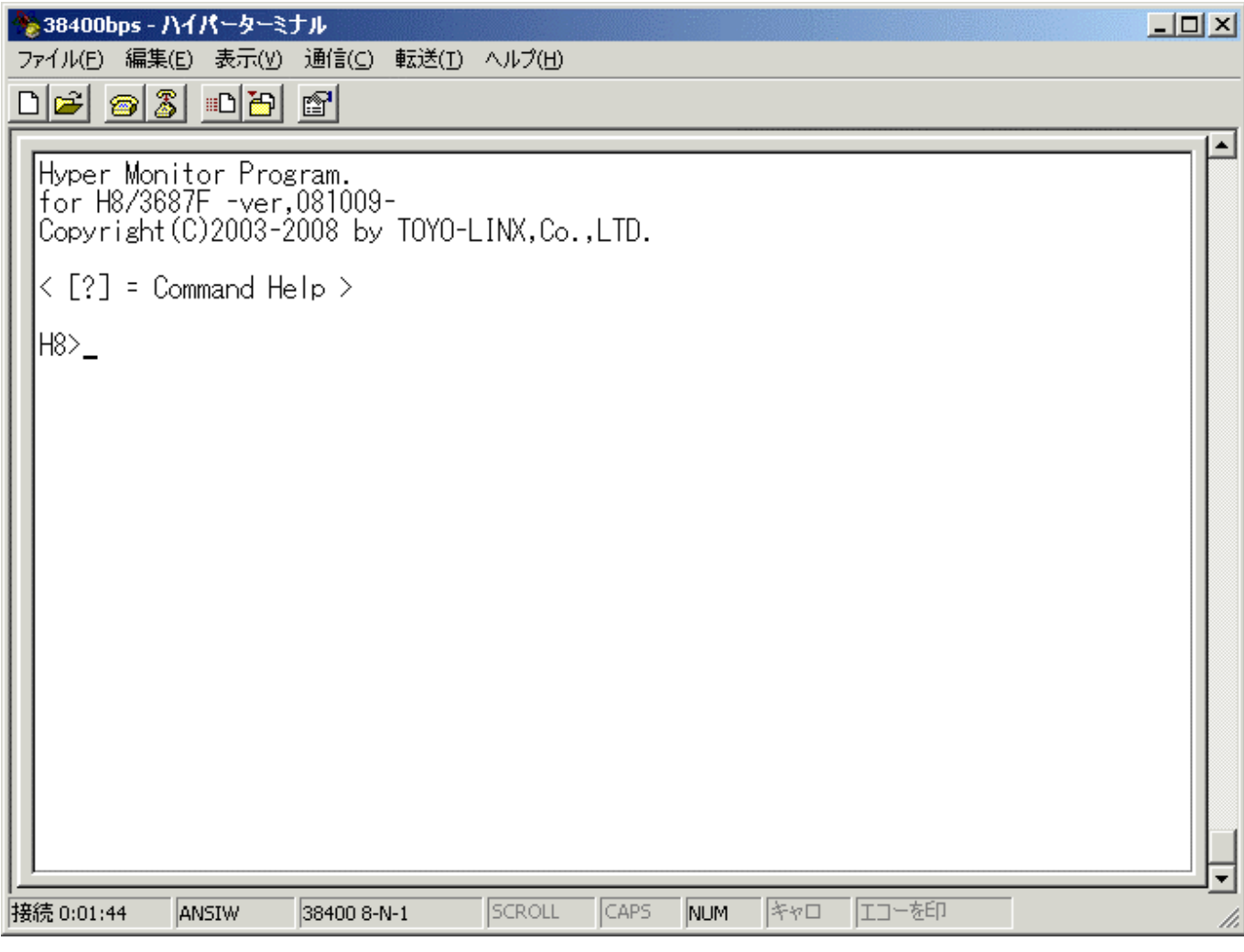

10. 次回はワークスペースを作成したディレクトリ内にある"TK-3687. AWS"をダブルクリックすれば, ここで設定し た状態で起動します。

# 8. うまく書き込めない時は,,,

書き込み完了のメッセージが出ず右図のような"Boot failed"が表示された場合は次の事を確認して下さ い。

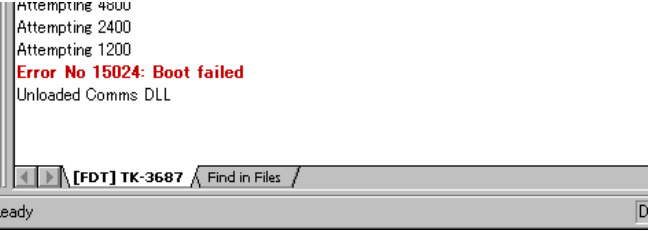

## 1. ハンダ付けした部品の確認

取り付けた部品をもう一度確認しましょう。部品の極性やハンダ付けが上手にできているかよく確認して下さい。 特にレギュレータを逆に取り付けてしまうと全く動きません。また,電源コネクタの向きも注意しましょう。コネクタは 逆になっていませんか?

#### 2. 部品,ハンダ付けの確認で問題なければ次の手順を試して下さい。

"Boot failed"が表示された場合は再度リセットスイッチを押して,11 頁の操作を行なって下さい。繋がるまでリ セットと 11 頁の操作を行ないます。もし4~5回行なっても繋がらない場合は次の処置を行なって下さい。

まず,一旦電源を外します。次に基板右下にある め CN7の5 番と 7番を抵抗のリードなどを差し込んでシ ョートさせます(三角印のある方が 1 番・右図参照)。 後で外すのでハンダ付けは不要です。 差し込み終えたら再度電源を入れ,11 頁の操作を行 なって下さい。"書き込みが完了しました"のメッセー ジが表示されれば終了です。先程ショートしたジャン パ·JP1 と CN7·5 番ー7番を外し、リセットスイッチを 押して下さい。ダウンロードしたプログラムが走り始め ます(通常モード)。

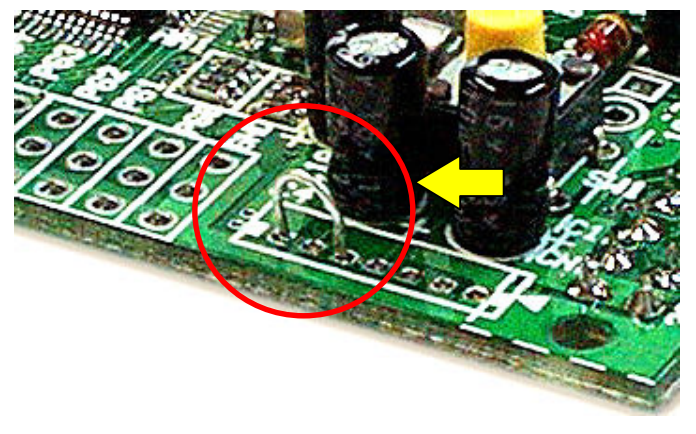

以上の事を行なっても動作しない場合は,弊社までご連絡願います(連絡先は巻末に掲載しています)。

★部品が足りない場合やお問い合わせはメール又は FAX でお願い致します。

# (株)東洋リンクス

〒102-0093 東京都千代田区平河町 1-2-2 朝日ビル TEL: 03-3234-0559 / FAX: 03-3234-0549 URL: http://www2.u-netsurf.ne.jp/~toyolinx E-Mail: toyolinx@va.u-netsurf.jp

※本書の内容は将来予告無しに変更することがあります(2009 年 5 月作成)